**Release Notes Bulletin**

+ + + + + + + + + + +

GEOSPATIAL 20<sup>th</sup> January 2017

++++++++

 $+ + + + + + + +$ 

# TRIMBLE SX10 SCANNING TOTAL STATION INSTRUMENT FIRMWARE UPDATE PROCEDURE

## **Introduction**

This document contains information about the Trimble SX10 Scanning Total Station firmware update procedure. Current firmware and release notes are available for install and download using [Trimble Installation Manager.](http://www.trimble.com/installationmanager/)

### **Upgrading Firmware**

The following procedure is necessary to update firmware on the Trimble SX10 scanning total station. *NOTE: The Trimble SX10 USB driver (SX10\_V10\_usbdriver) must first be installed on the PC before you can load the firmware. This software is WIN 7 (32 bit and 64 bit) compatible. When you install the firmware for the first time, Trimble Installation Manager will automatically install the correct driver for your PC. If you prefer to manually do this yourself you can download the firmware using the download button and follow the manual process listed below.*

To automatically upgrade the SX10 drivers and your Trimble SX10 Scanning Total Station to the latest firmware version:

1. Download and instal[l Trimble Installation Manager.](http://www.trimble.com/installationmanager/)

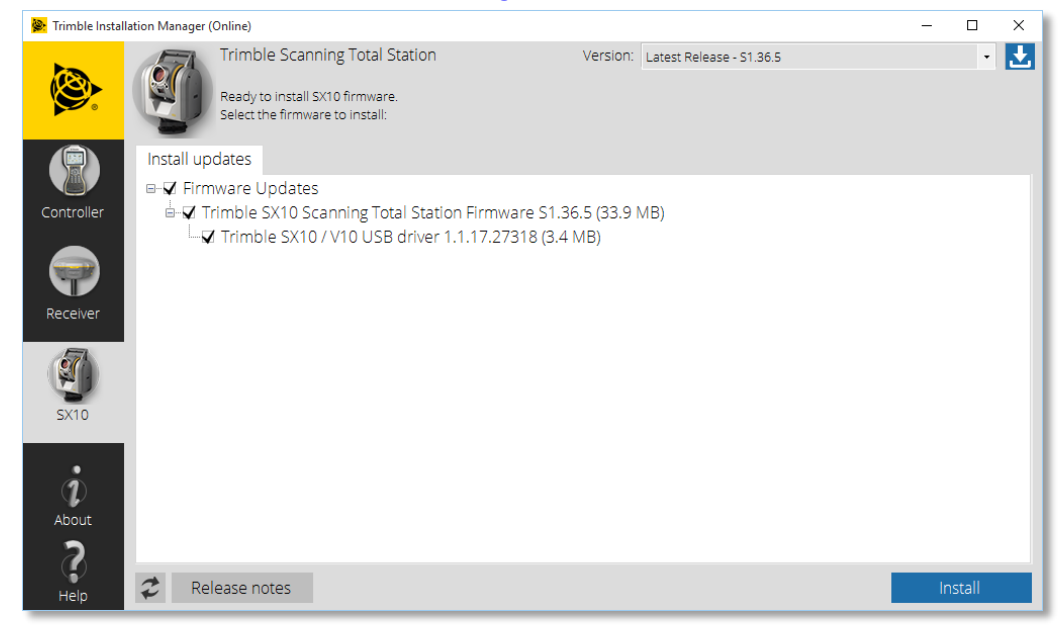

#### **[www.trimble.com](http://www.trimble.com/)**

© 2016, Trimble Navigation Limited. All rights reserved. Trimble and the Globe & Triangle logo are trademarks of Trimble Navigation Limited registered in the United States and in other countries. All other trademarks are the property of their respective owners.

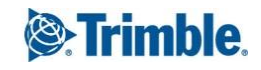

- 2. Connect a hirose 6-pin to PC USB2.0 cable (part number 53099032) from the instrument foot connector labelled COM to a USB port on the office computer.
- 3. Ensure that you have a fully charged battery in the instrument.
- 4. Turn on the Trimble SX10 Scanning Total Station by pressing the trigger key on the side of the instrument.
- 5. Click the 'Install' button for the SX10 firmware in Trimble Installation Manager.
- 6. Trimble Installation Manager will download and automatically install the correct SX10 Windows driver.
- 7. Accept the License agreement.
- 8. Follow the instructions in the Firmware upgrade wizard.
- 9. Begin the process by pressing the 'play' icon.

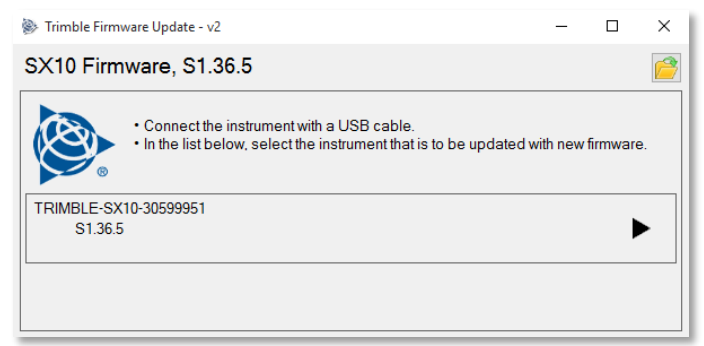

- 10. Once complete, close the Firmware update wizard.
- 11. Tap finish in Trimble Installation Manager.

To manually install Trimble SX10 USB Driver on your personal computer for the first time:

- 1. Download and install [Trimble Installation Manager.](http://www.trimble.com/installationmanager/)
- 2. Download the latest SX10 FW version to a specific location on your computer by clicking the download icon м.
- 3. Open the downloaded folder and you will see:
	- SX10\_S1.36.5.exe
	- Trimble\_SX10\_V10\_USB\_Drivers\_x64\_1.1.17.27318.msi
	- Trimble\_SX10\_V10\_USB\_Drivers\_x86\_1.1.17.27318.msi
- 4. Choose the correct USB driver version for your operating system and install.
- 5. Run the firmware update program.

a.

To check the version of firmware that is currently on your instrument:

1. After upgrade, you will see the Trimble SX10 listed in the connected instruments with the current version.

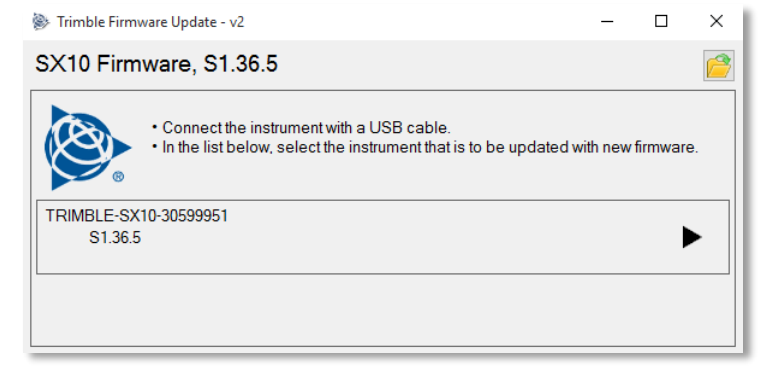

 **[www.trimble.com](http://www.trimble.com/)** Page 2

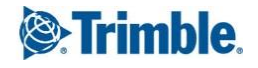

- 2. Or you can check using Trimble Access field software.
	- a. Turn on the Trimble SX10 Scanning Total.
	- b. Connect to the Trimble SX10 using a licensed Trimble Access Tablet computer and launch General Survey.
	- c. Navigate to Instrument  $\rightarrow$  Instrument Settings.
		- i. Here you will see the Instrument name, serial number and firmware version.

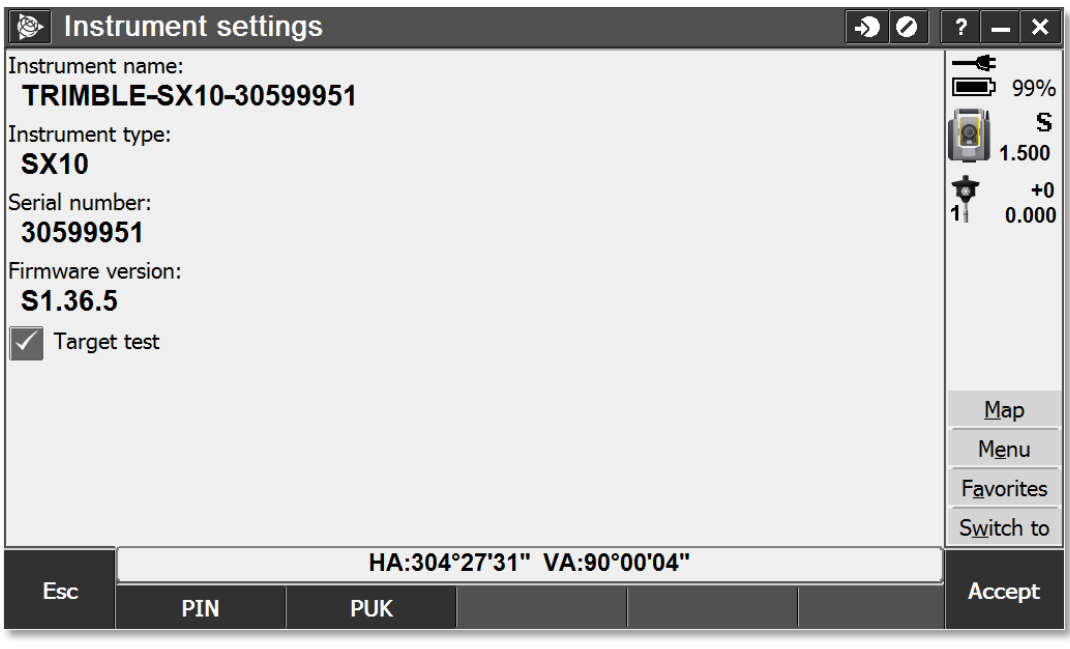

Trimble always recommends that customers regularly chec[k www.trimble.com](http://www.trimble.com/) and [Trimble Installation Manager](http://www.trimble.com/installationmanager/) for the latest versions of software and firmware for all of their Trimble products.

#### **For more information**

For more information contact your local Trimble Distribution Partner.

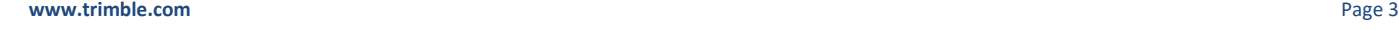

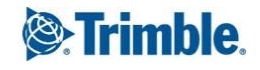